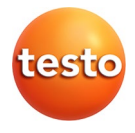

### **testo Comfort Software Basic 5**

Istruzioni per l'uso

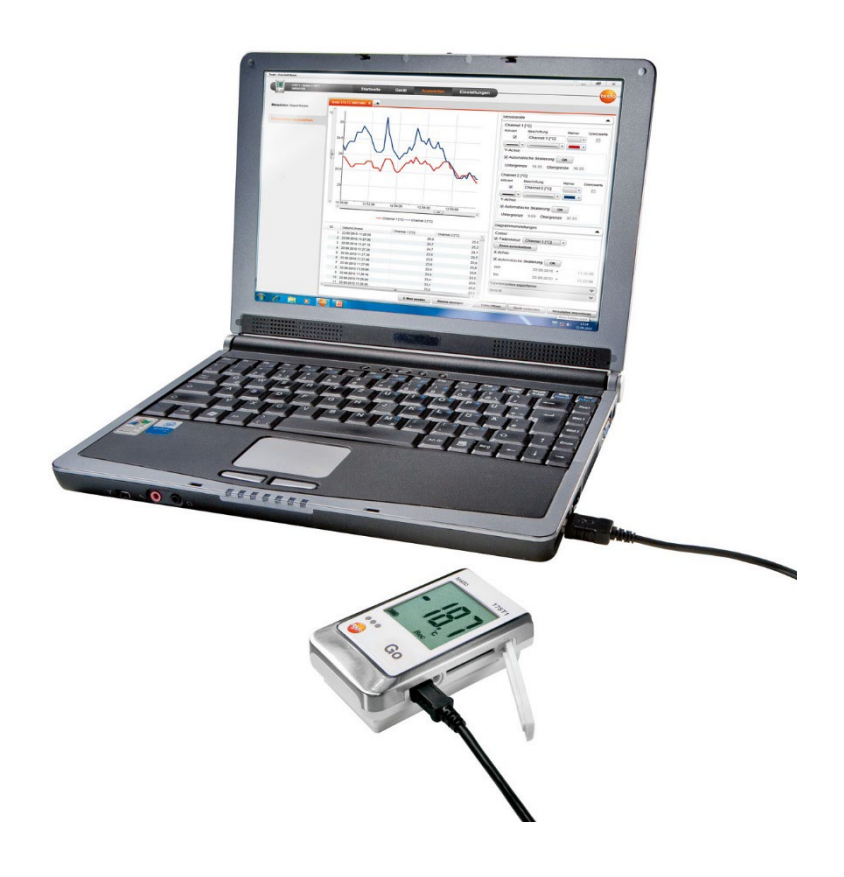

#### <span id="page-2-0"></span>Indice  $\overline{1}$

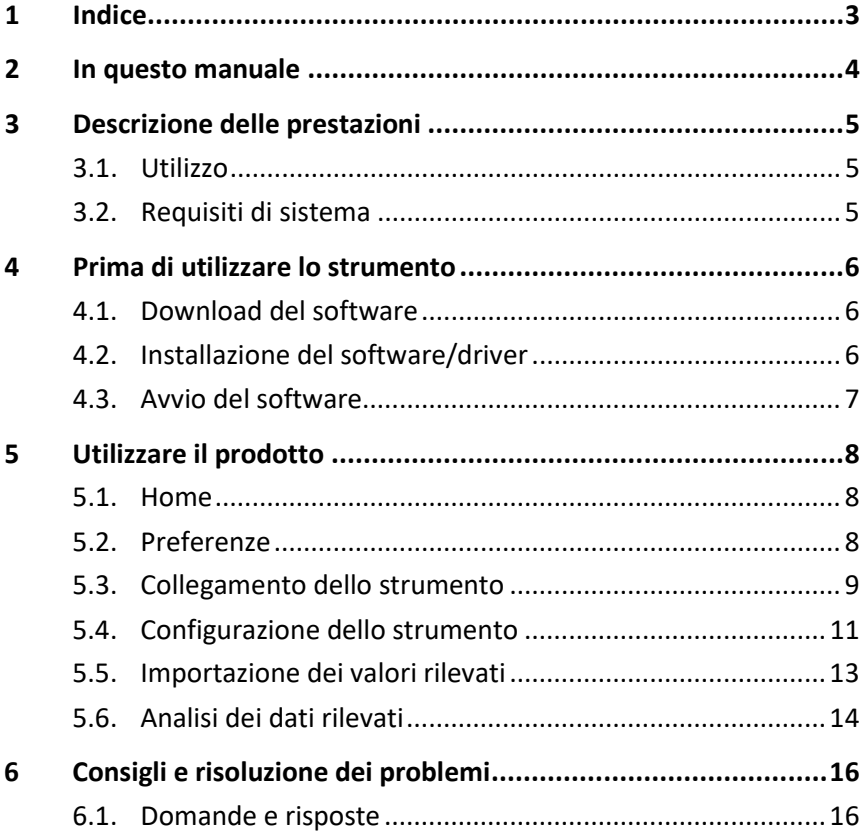

## <span id="page-3-0"></span>**2 In questo manuale**

### **Utilizzo**

- > Leggere attentamente il presente manuale per acquisire familiarità con lo strumento prima della messa in funzione. Leggere in particolare le istruzioni di sicurezza e avvertenza per prevenire lesioni e danni al prodotto.
- > Conservare il manuale a portata di mano per consultarlo in caso di necessità.
- > Consegnare il presente manuale al successivo utente dello strumento.
	- $\mathbf{i}$ Per lavorare con il software sono richieste conoscenze per l'utilizzo dei sistemi operativi Windows®.

#### **Simboli e convenzioni di scrittura**

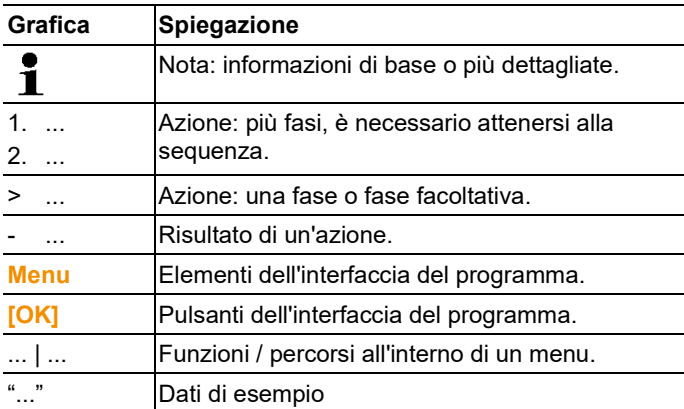

## <span id="page-4-0"></span>**3 Descrizione delle prestazioni**

## <span id="page-4-1"></span>**3.1. Utilizzo**

Il testo Comfort Software Basic 5 serve per memorizzare, leggere e analizzare misure singole o serie di misure. Il compito principale di questo programma è quello di rappresentare in forma grafica i valori rilevati.

I valori vengono rilevati con i registratori di dati Testo e trasmessi, tramite un'interfaccia, al PC.

La lettura avviene con l'ausilio del programma testo Comfort Software Basic 5, che attiva l'interfaccia e mette a disposizione tutte le necessarie funzioni.

## <span id="page-4-2"></span>**3.2. Requisiti di sistema**

### **Sistema operativo**

Il software è compatibile con i seguenti sistemi operativi:

- Windows<sup>®</sup> 10
- Windows® 11
- Altri: su richiesta

### **Computer**

Il computer deve soddisfare i requisiti del sistema operativo. Inoltre deve soddisfare anche i seguenti requisiti:

- Interfaccia USB 2.0 o superiore
- Internet Explorer 9.0 o superiore
	- $\mathbf i$ Le informazioni su data e ora vengono rilevate automaticamente dal PC. Per garantire l'autenticità dei dati rilevati, l'amministratore deve accertarsi che l'ora del sistema venga periodicamente sincronizzata con un'ora di riferimento.

## <span id="page-5-0"></span>**4 Prima di utilizzare lo strumento**

### <span id="page-5-1"></span>**4.1. Download del software**

- 1. Scaricare gratuitamente in Internet il software testo Comfort Software Basic 5 in Internet al sito **www.testo.com/downloadcenter** (registrazione necessaria).
- 2. Salvare il file Zip con il software.

## <span id="page-5-2"></span>**4.2. Installazione del software/driver**

- $\bullet$ Per l'installazione è necessario disporre dei diritti di Ť amministratore.
- $\bullet$ Se era già stato installato il Comfort Software versione 3.4
- Ť o 4.0, procedere come segue:
	- 1. Aggiornare il software installato. Gli aggiornamenti sono disponibili all'indirizzo www.testo.com/downloadcenter.
	- 2. Installare Comfort Software 5.
	- 3. Cancellare i collegamenti agli strumenti nell'area dell'archivio e ricrearli con Autodect.
- 1. Selezionare la cartella nella quale è stato salvato il file ZIP scaricato ed estrarre i file.
- 2. Lanciare il file **Setup.exe**.
- 3. Seguire le istruzioni del programma di installazione.
- 4. Per concludere l'installazione del software, fare clic su **[Fine]**.

Una volta installato il software, lo strumento deve essere collegato al PC per continuare l'installazione dei driver.

- 5. Con l'ausilio del cavo USB, collegare lo strumento al PC.
- Viene stabilito il collegamento.
- <span id="page-5-3"></span>- I driver vengono installati automaticamente.

## **4.3. Avvio del software**

### **Avvio del programma Comfort Software**

 $\mathbf i$ L'interfaccia utente del software viene visualizzata nella stessa lingua del sistema operativo (se supportata) Se la lingua del SO non è supportata, l'interfaccia utente viene visualizzata in lingua inglese.

Menu Programmi di Windows

- 1. Windows® 7
- > Fare clic su **[Avvio]** | **Tutti i programmi** | **Testo** | **Comfort Software Professional 5** (doppio clic con il pulsante sinistro del mouse).

Windows® 8

> Fare clic su **[Avvio]** | Pulsante destro del mouse | **Cerca** | Nel campo di ricerca inserire il nome dell'applicazione | Fare clic su **Comfort Software Professional 5** (doppio clic con il pulsante sinistro del mouse).

Windows® 10

Ť

- > Fare clic su **[Avvio]** | **Tutte le app** | **Testo** | **Comfort Software Professional 5** (doppio clic con il pulsante sinistro del mouse).
- 2. Se si apre la finestra **Controllo dell'account utente**: fare clic su **[Sì]**.
- Si apre la maschera per l'inserimento del nome utente e della password.

In riferimento al nome utente e alla password, si prega di osservare quanto segue:

- Il nome utente e la password non sono collegati uno all'altra.
- La password serve solo a proteggere i dati di taratura interni alla sonda da una modifica non autorizzata. La password viene memorizzata nella sonda e deve essere univoca per ciascuna sonda.
- 3. Inserire il nome utente.
- 4. Inserire la password. Se non è ancora stata assegnata una password personalizzata: inserire la password "testo".
- 5. Fare clic su **[OK]**.
- Il software **Comfort Software Professional 5** si avvia.

# <span id="page-7-0"></span>**5 Utilizzare il prodotto**

## <span id="page-7-1"></span>**5.1. Home**

Dopo l'avvio del testo Comfort Software Basic 5 viene visualizzata la homepage del programma.

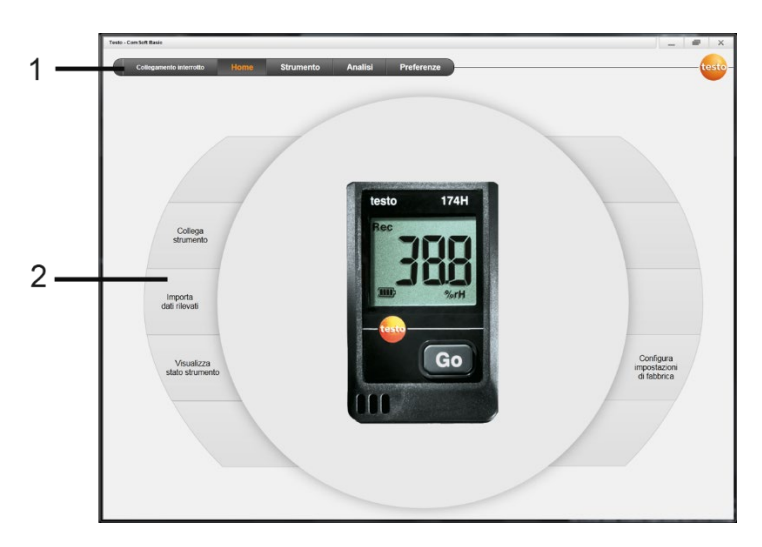

- 1 Barra dei menu con indicatore di stato (sinistra)
- 2 Accesso rapido con anteprima
	- $\bullet$ Se al software non è collegato alcun documento, 1 nell'anteprima viene visualizzata la pagina Collegamento.

## <span id="page-7-2"></span>**5.2. Preferenze**

- $\mathbf{i}$ L'interfaccia utente del software viene visualizzata nella stessa lingua del sistema operativo (se supportata) Se la lingua del SO non è supportata, l'interfaccia utente viene visualizzata in lingua inglese.
- 1. Selezionare il menu **Preferenze**.
- 2. Selezionare la lingua desiderata.
- 3. Fare clic su **[Salva]**.
- 4. Chiudere il software.
- 5. Riaprire il software.
- L'interfaccia utente del software viene visualizzata nella lingua selezionata.

## <span id="page-8-0"></span>**5.3. Collegamento dello strumento**

- ✓ Lo strumento è collegato al PC.
- > Dalla homepage selezionare **Collega strumento** o il menu **Strumento** | **Seleziona strumento**.
- Gli strumenti collegati vengono visualizzati con l'immagine e il nome.

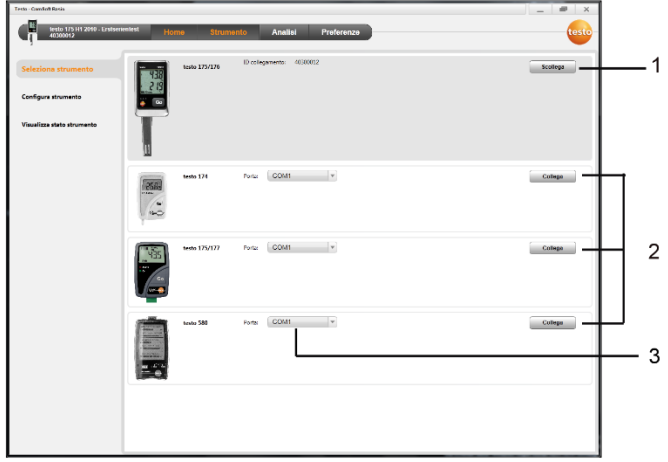

- 1 I registratori di dati (0572 1560, 0572 6560, 0572 1751-1754, 0572 1761-1767) vengono visualizzati solo se sono collegati al PC.
- 2 I registratori di dati (0563 1741, 0563 1754-1761, 0563 1771- 1775, 0554 1778) vengono visualizzati di default ogni volta che si apre il software.
- 3 Pulsante per tutti i registratori di dati (**2**), che consente di selezionare la relativa porta COM.

#### **Per i registratori di dati (0572 1560, 0572 6560, 0572 1751-1754, 0572 1761-1767)**

1. Selezionare lo strumento e fare clic su **[Collega]**.

 $\overline{\mathbf{i}}$ Può sempre essere collegato un unico strumento.

- Lo strumento viene visualizzato nella barra di stato a sinistra, vicino alla barra dei menu.
- La scritta **[Collega]** diventa **[Scollega]**.

 $\bullet$ 

- Viene visualizzata la pagina **Strumento** | **Visualizza stato strumento**.

 $\bullet$ L'indicazione dello stato è solo una pagina informativa. 1 I valori non possono essere modificati

#### **Per i registratori di dati (0563 1741, 0563 1754-1761, 0563 1771- 1775, 0554 1778)**

- 1. Selezionare la porta COM (di solito la porta COM con il numero più alto, altrimenti vedere il paragrafo "Se non è possibile stabilire il collegamento" più avanti).
- 2. Selezionare lo strumento desiderato e fare clic su **[Collega]**.

Può sempre essere collegato un unico strumento. Ĭ.

- Lo strumento viene visualizzato nella barra di stato a sinistra, vicino alla barra dei menu.
- La scritta **[Collega]** diventa **[Scollega]**.
- Viene visualizzata la pagina **Strumento** | **Visualizza stato strumento**.

L'indicazione dello stato è solo una pagina informativa. 1 I valori non possono essere modificati

Se non è possibile stabilire il collegamento:

- 1. Selezionare **Start** | **Pannello di controllo** | **Sistema e Sicurezza** | **Sistema** | **Gestione periferiche**.
- 2. Fare clic su **Porte (COM e LPT)**.
- Vengono visualizzate le voci di questa categoria.
- 3. Cercare le voci "Testo ..." seguite da un numero d'interfaccia COM.
- 4. Selezionare questo numero d'interfaccia COM individuale nel campo (**3**).
- 5. Fare clic su **[Collega]**.
	- Il numero dell'interfaccia COM resta lo stesso se si collega 1 l'interfaccia USB sempre alla stessa porta USB o se rimane inserita.

## <span id="page-10-0"></span>**5.4. Configurazione dello strumento**

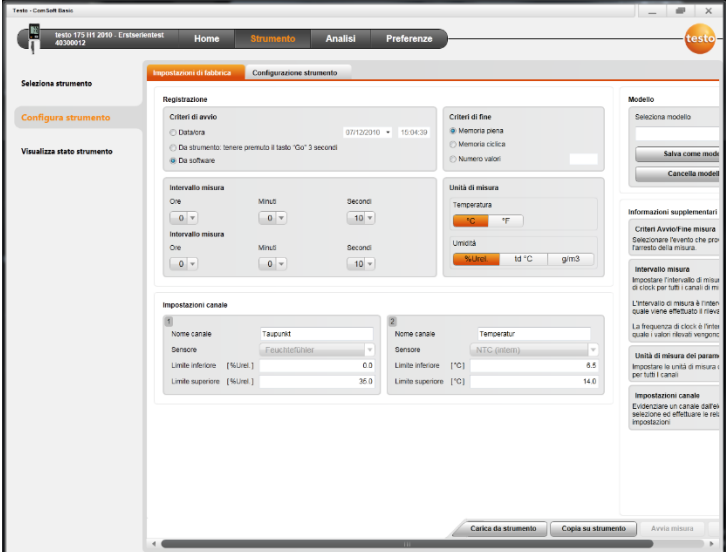

✓ Lo strumento è collegato con il testo Comfort Software Basic 5 e viene visualizzato nella barra di stato, vedere **[Collegamento dello strumento](#page-8-0)** pagin[a 9.](#page-8-0)

- ✓ Lo strumento si trova in modalità Rec-. Eventualmente fare clic su **[Interrompi misurazione]**.
- 1. Dalla homepage selezionare **Configura impostazioni di fabbrica** o il menu **Strumento** | **Configura strumento** | **Impostazioni di fabbrica**.
- 2. Effettuare le impostazioni desiderate (specifiche per lo strumento) relative a
- Criteri di avvio
	- Ora di avvio: Lo strumento si avvia all'ora impostata.
	- Pulsante Avvio sullo strumento: Mantenere premuto il tasto **[Go]** per più di 3 secondi.
	- Avvio tramite software: Fare clic su **[Avvia misura]**.
	- Formula Con l'avvio tramite formula è possibile utilizzare determinati eventi del processo per avviare la misurazione. Per ciascun canale di misura è possibile salvare una formula, che può inoltre essere collegata per mezzo di operatori. In questo caso, lo strumento inizia a misurare solo quando viene superata una soglia della formula impostata.

La misurazione può quindi essere interrotta solo tramite il software: fare clic su **[Interrompi misurazione]**.

- Criteri di fine
	- Memoria piena: Lo strumento interrompe la misurazione quando la memoria è piena.
	- Memoria circolare: Quando la memoria è piena, lo strumento sovrascrive i valori più vecchi. La misurazione può quindi essere interrotta solo tramite il software: fare clic su **[Interrompi misura]**.
	- Numero di valori rilevati: Lo strumento interrompe la misurazione quando ha rilevato il numero di valori impostato.
- La frequenza di salvataggio determina il ritmo con cui i valori rilevati vengono salvati in memoria. La frequenza di salvataggio deve essere un multiplo della frequenza di misura.
- L'intervallo di misura determina il ritmo con cui i valori rilevati possono essere rilevati (p.es. sul display) e visualizzati.
- L'unità determina l'unità di misura in cui vengono rilevati i valori e visualizzati sul display.
- Impostazioni canale: inserimento del nome del canale e delle soglie.

Con sonde collegate: selezionare il tipo di sonda. In caso di attacchi con tappo cieco: selezionare **Disattivato**.

Con sonde collegate, il numero del canale si riferisce al Ĭ. numero dell'attacco stampato sulla custodia dello strumento.

> Se la sonda non viene abbinata all'attacco corretto, lo strumento non registra alcun valore.

- 3. Passare alla scheda **Configurazione strumento**.
- 4. Inserire il nome dello strumento (max. 15 caratteri) e la descrizione (max. 70 o 265 caratteri, a seconda dello strumento), impostare le opzioni di visualizzazione.
- 5. Fare clic su **[Copia su strumento]**.
- La configurazione è terminata.
- > Se è stato selezionato il criterio di avvio **Software**: Fare clic su **[Avvia misura]**.

### **Modelli**

Con l'aiuto dei modelli è possibile salvare le impostazioni della configurazione anche per altri strumenti.

- 1. Inserire il testo nel campo **Seleziona modello**.
- 2. Fare clic su **[Salva come modello]**.

Per richiamare una configurazione precedentemente salvata:

- 1. Selezionare nel campo il nome del modello desiderato.
- Vengono visualizzate le impostazioni salvate.
- 2. Fare clic su **[Copia su strumento]**.
- Le impostazioni vengono trasferite sul registratore di dati.

### <span id="page-12-0"></span>**5.5. Importazione dei valori rilevati**

### **Dallo strumento**

- ✓ Lo strumento è collegato al PC e ha registrato dei valori.
- 1. Dalla homepage selezionare **Importa dati rilevati** o il menu **Analisi** | **Importa dati rilevati** | **Importa valori rilevati**.
- Vengono visualizzati i dettagli sui dati rilevati, come nome strumento, numero di serie e luogo di misura.

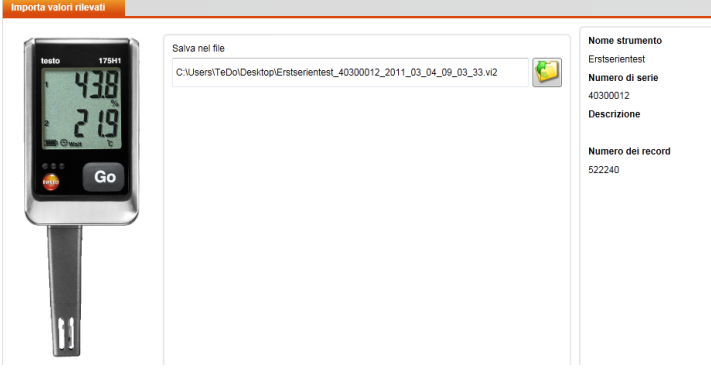

- 2. Facendo clic sul simbolo della cartella, selezionare il percorso nel quale dovranno essere salvati i dati rilevati.
- 3. Fare clic su **[Importa]**.
- Viene visualizzata la scheda **Storico importazioni**.
- Viene visualizzata la barra di stato dell'importazione in corso e un elenco delle importazioni fatte in precedenza.
- Conclusa l'importazione dei dati rilevati, viene visualizzata la schermata **Analisi**.

### **Dalla scheda SD**

- ✓ I dati rilevati sono stati copiati su una scheda di memoria SD, vedere il manuale di istruzioni dello strumento.
- $\vee$  La scheda SD è collegata al PC.
- 1. Selezionare il menu **Analisi** | **Analizza dati rilevati**.
- 2. Fare clic su **[Apri file]**.
- 3. Selezionare Scheda SD.
- 4. Selezionare il tipo di file **SD Card (\*.\*)**.

VI2-Datei für Comsoft (\*.vi2)<br>VI2-Datei für Comsoft (\*.vi2)

- 5. Selezionare il file contenente i dati rilevati desiderato.
- 6. Fare clic su **[Apri]**.
- I dati rilevati vengono visualizzati nella forma selezionata.
- > Per salvare i valori di misura in un file \*.vi2: fare clic su **[Salva con nome]**.

### <span id="page-13-0"></span>**5.6. Analisi dei dati rilevati**

✓ I dati rilevati sono stati importati, vedere **[Importazione dei](#page-12-0)  [valori rilevati](#page-12-0)** pagin[a 13.](#page-12-0)

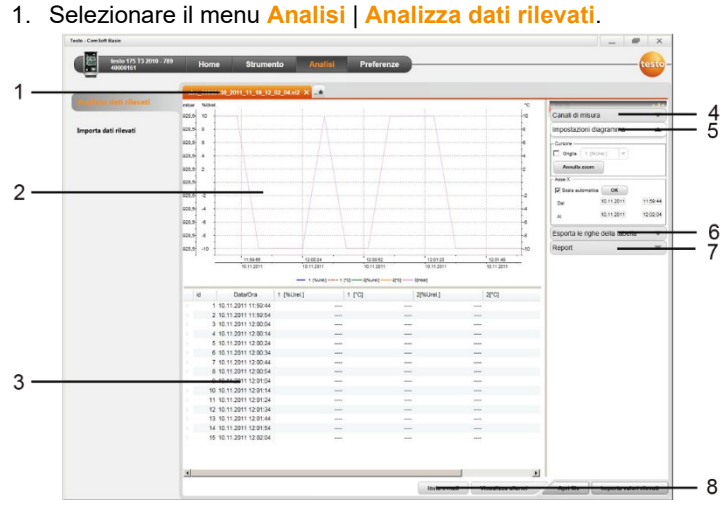

- 
- 1 Nome del file aperto. Grazie alle schede è possibile gestire più serie di valori.
- 2 Rappresentazione dei valori rilevati sotto forma di diagramma.
- 3 Rappresentazione dei valori rilevati sotto forma di tabella Per visualizzare gli allarmi: fare clic su **[Visualizza allarmi]**.
- > Fare clic sul pulsante per aprire il menu Impostazioni diagramma.
- 4 Impostazioni per i canali di misura.
- 5 Impostazioni per il diagramma Per ingrandire il diagramma girare la rotellina del mouse.
- 6 Esportazione dei dati rilevati in un nuovo protocollo o negli Appunti.
- 7 Stampa o esportazione dell'analisi.

 $\bullet$ Ľ

Selezionando **[Stampa report]** è possibile modificare il formato dell'analisi, mentre selezionando **[Avvia esportazione]** viene salvata un'analisi in formato standard e memorizzata direttamente in un file.

 $\mathbf i$ Per il formato html è possibile esportare max. 50000 valori di misura per ciascun file. Per il formato xls è possibile esportare max. 65000 valori di misura per ciascun foglio e max. 650000 valori per ciascun file Excel. Se il numero dei valori di misura è più alto del massimo ammesso per ciascun file, verranno creati ulteriori file.

8 Invio dei dati rilevati via e-mail: fare clic su **[Invia e-mail]**.

Sul PC deve essere installato un programma di posta elettronica.

# <span id="page-15-0"></span>**6 Consigli e risoluzione dei problemi**

## <span id="page-15-1"></span>**6.1. Domande e risposte**

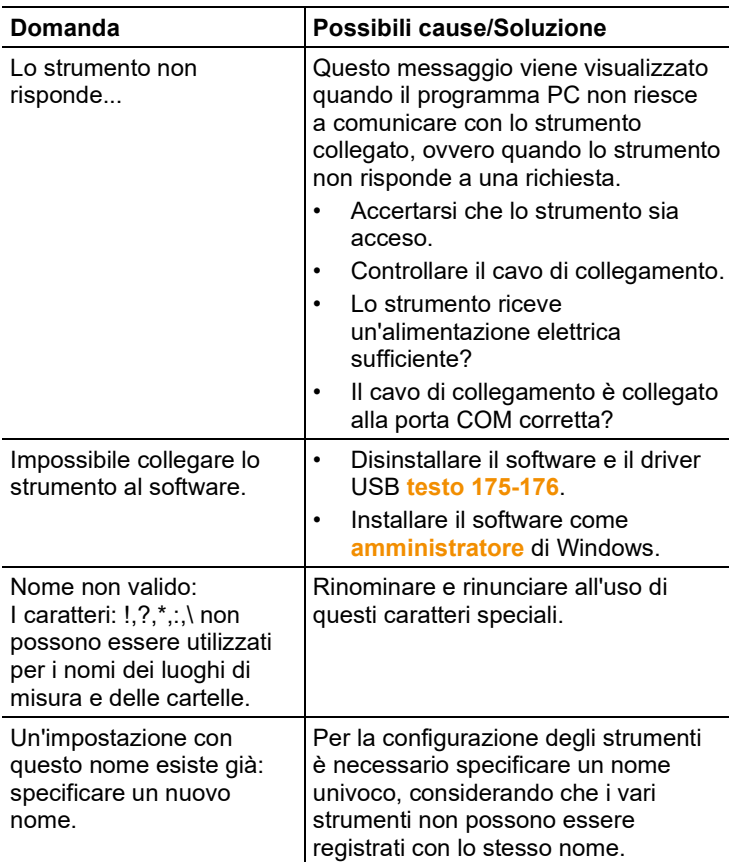

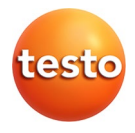